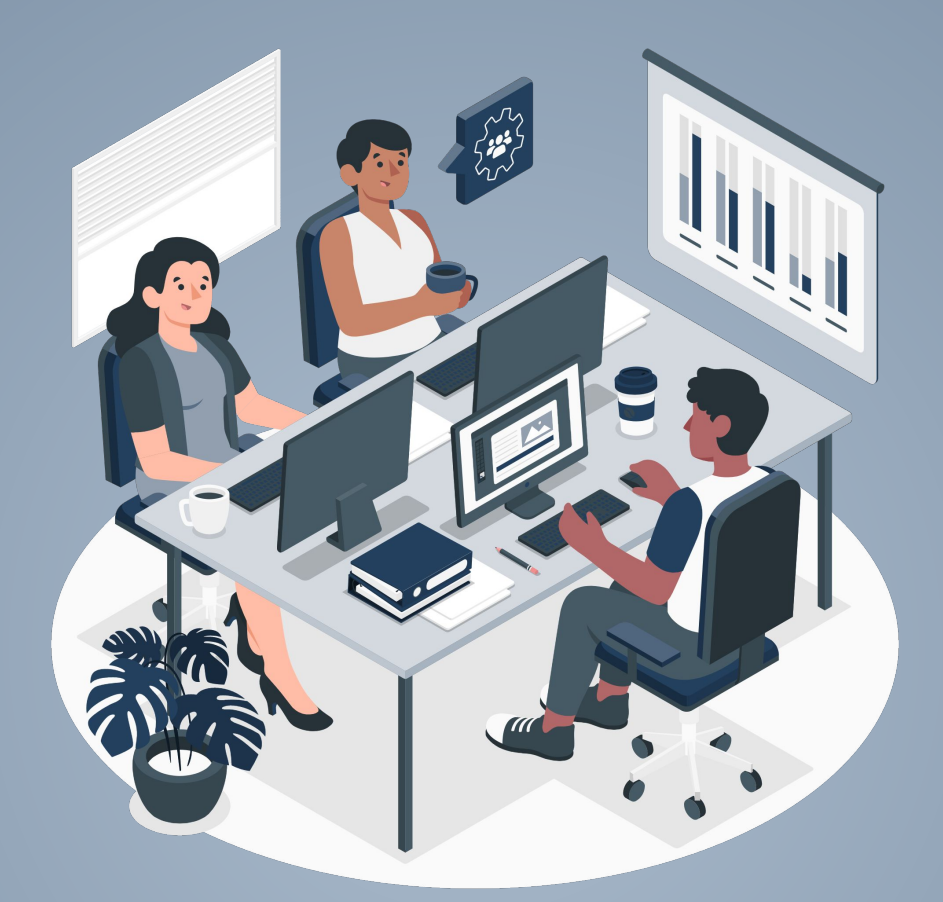

### **Homeless Prevention Services [HPS] Workflow**

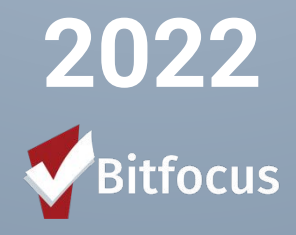

# **Overview - What Today's Training Will Cover**

- **Introductions**
- ➤ Client Entry Refresher
- Reviewing the Release of Information (ROI)
- Entering Case Notes Clients Not Enrolled in Program
- ➤ Household Configuration
- Administering and Entering the HPAT Assessment
- Enrolling Household in Program
- ➤ Providing Services
- ➤ Administering and Entering the Status Update
- Exiting Household
- Live Demonstration

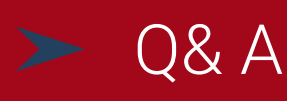

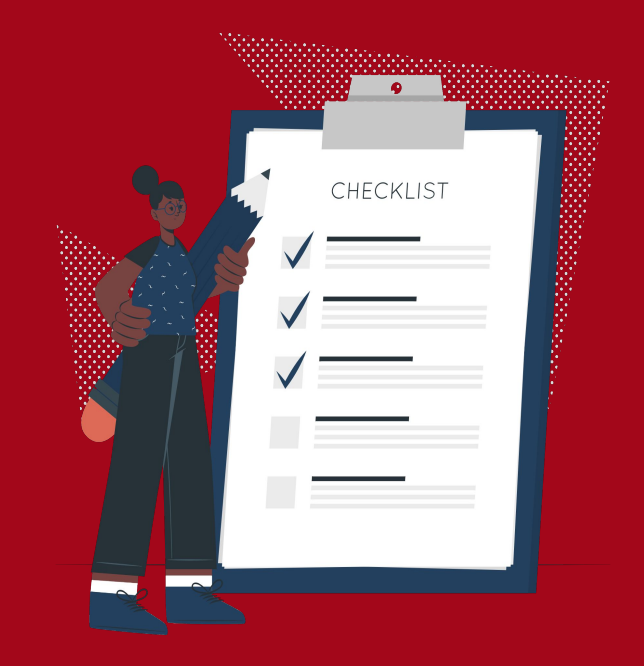

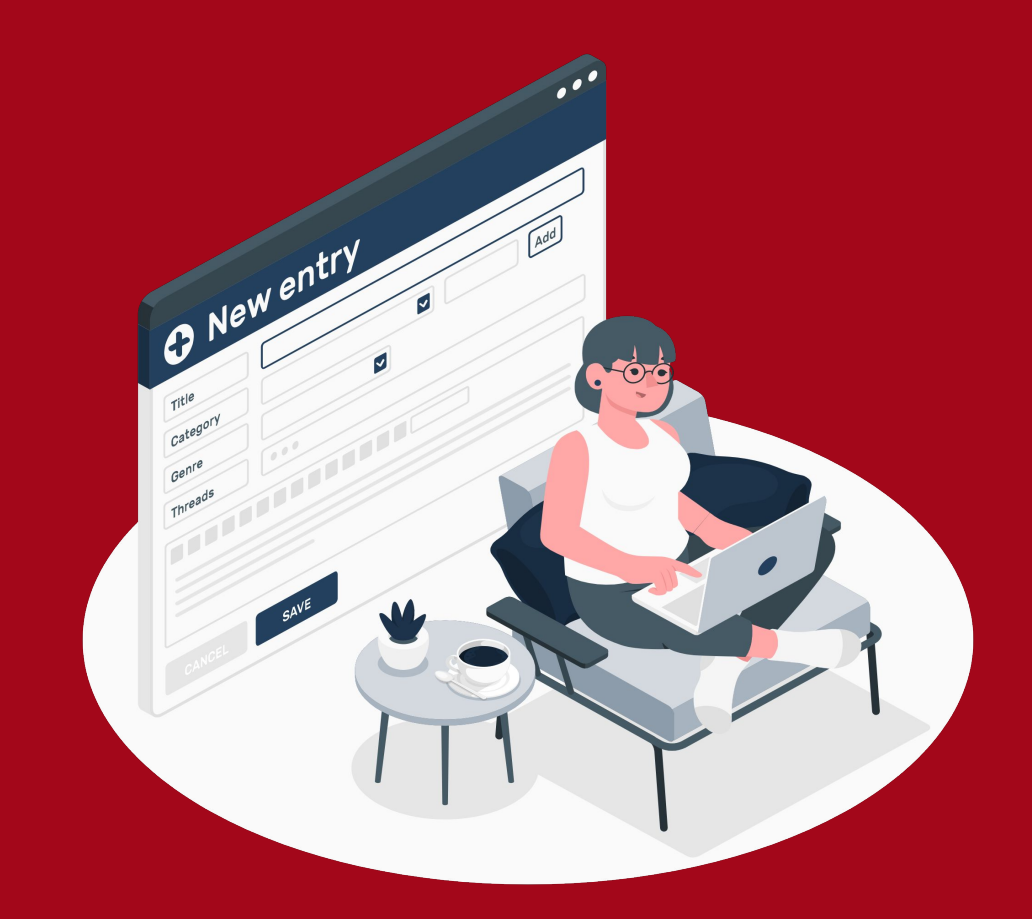

# CLIENT ENTRY REFRESHER

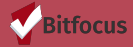

#### Client Entry Refresher - *[How Do I Create a New Client Record?](https://help.bitfocus.com/how-do-i-create-a-new-client-record)*

- 1. Log into HMIS
- 2. Search for Client in the search bar to determine they do not already have a profile in HMIS
- 3. If you determine the client does not exist in HMIS, proceed to ADD CLIENT from the search tab
- 4. Mouse over and click on the **ADD CLIENT** to begin entry

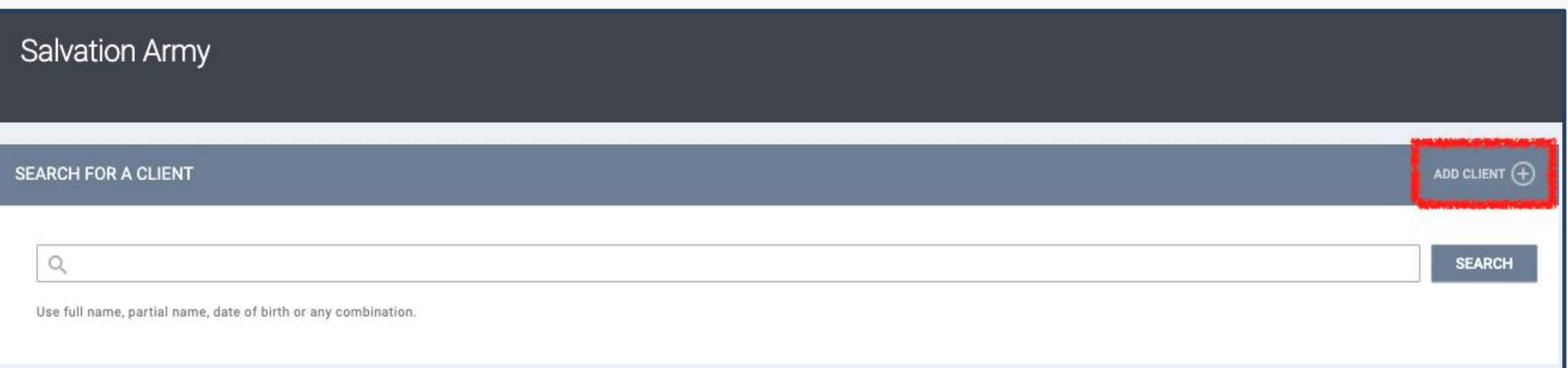

### Client Entry Refresher - *[How Do I Create a New Client Record?](https://help.bitfocus.com/how-do-i-create-a-new-client-record)*

From the **CREATE A NEW CLIENT** page you will record core data about the client. Certain fields are required before you can save a record. A banner will appear to indicate the record cannot be saved.

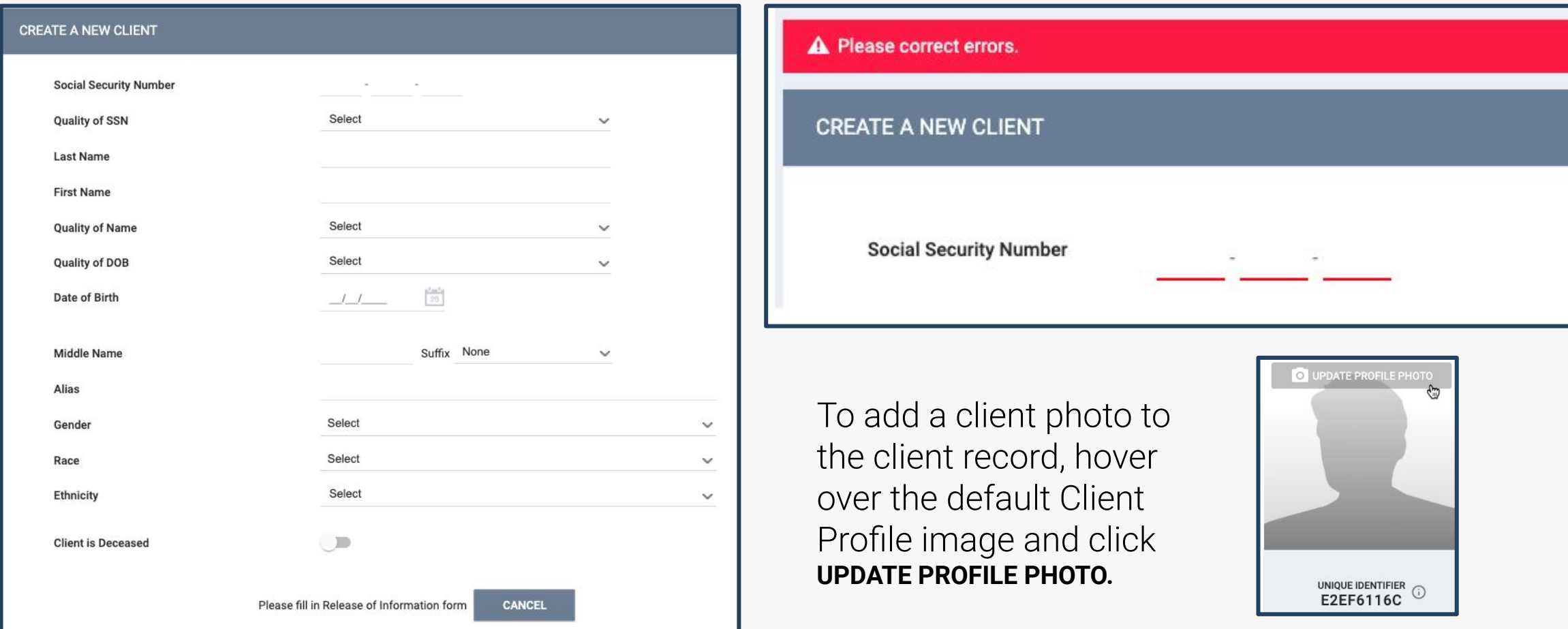

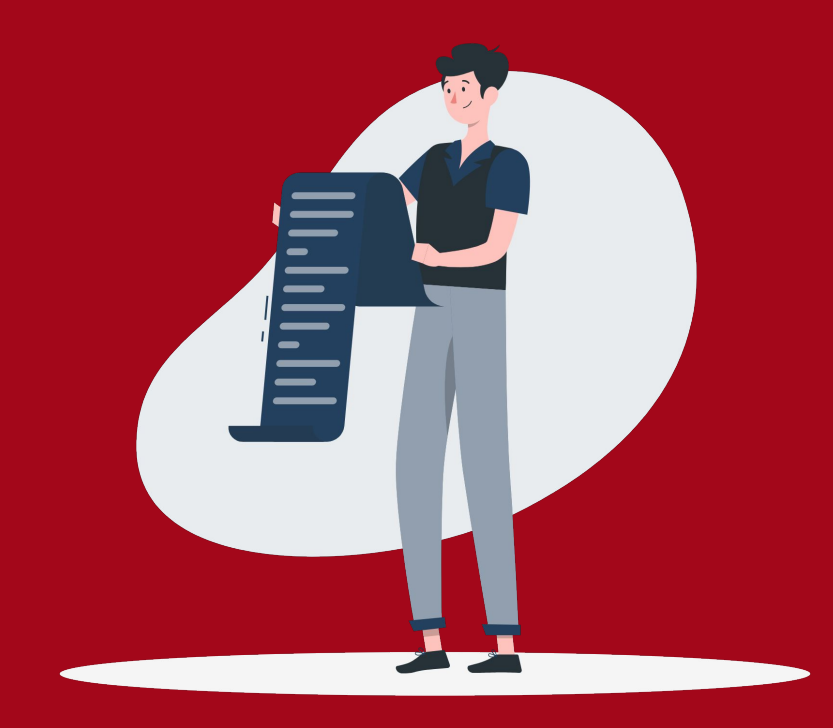

# Reviewing the Release of Information (ROI)

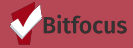

## **Reviewing the Release of Information -** *[ROI Overview](https://help.bitfocus.com/release-of-information-roi-overview)*

No client information may be added or updated in HMIS until a client signs a valid consent form and uploaded to the system.

- A signed release of information must be uploaded for every member of the household.
- Each client consent must set a specific expiration date in order for the ROI to be valid.
- Clients must initial the boxes in the left-hand column of the ROI to give consent for collecting and sharing of each type of HIPAA-protected information listed in the right-hand column of the ROI.

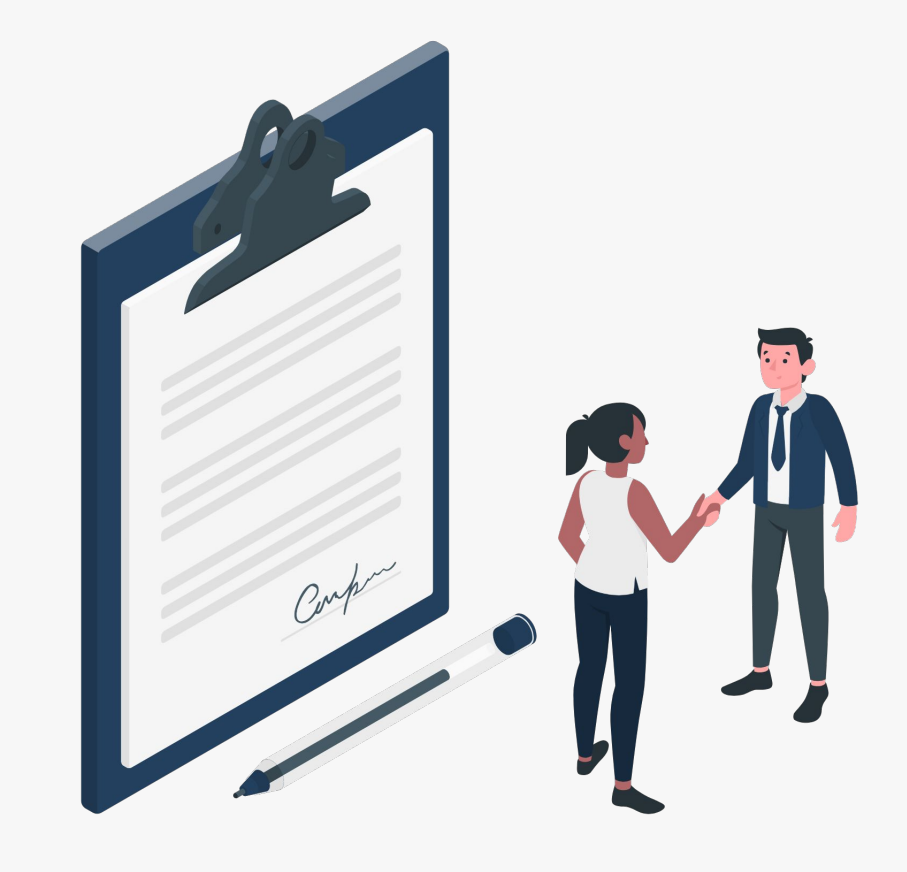

### **Reviewing the Release of Information - [ROI Overview](https://help.bitfocus.com/release-of-information-roi-overview)**

- After creating a new client you will be required to upload the ROI; without it you will not be able to save the record.
- If it is an existing client you should review what the client has consented to by reviewing the uploaded ROI file.
- Please note you will need to enter a start and end date for the ROI

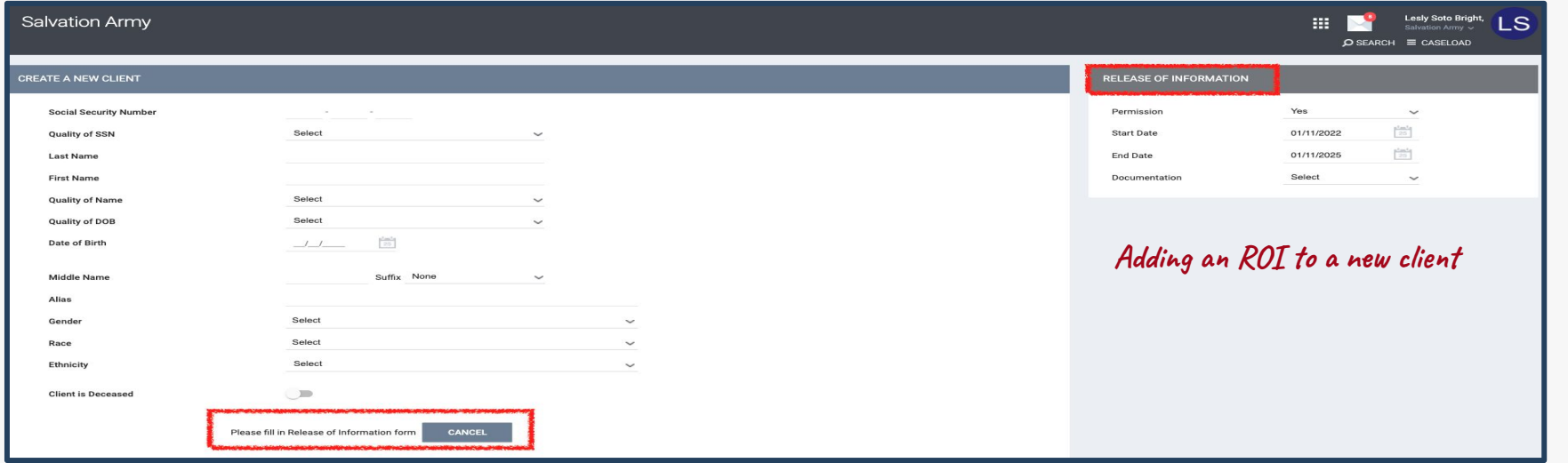

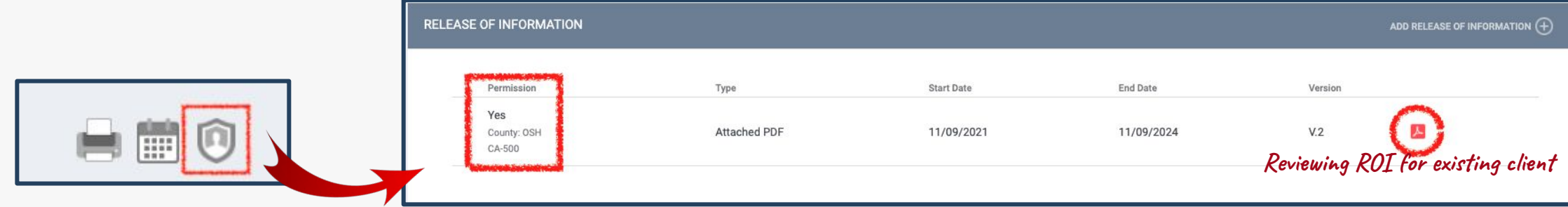

# **Reviewing the Release of Information -** *[ROI Overview](https://help.bitfocus.com/release-of-information-roi-overview)*

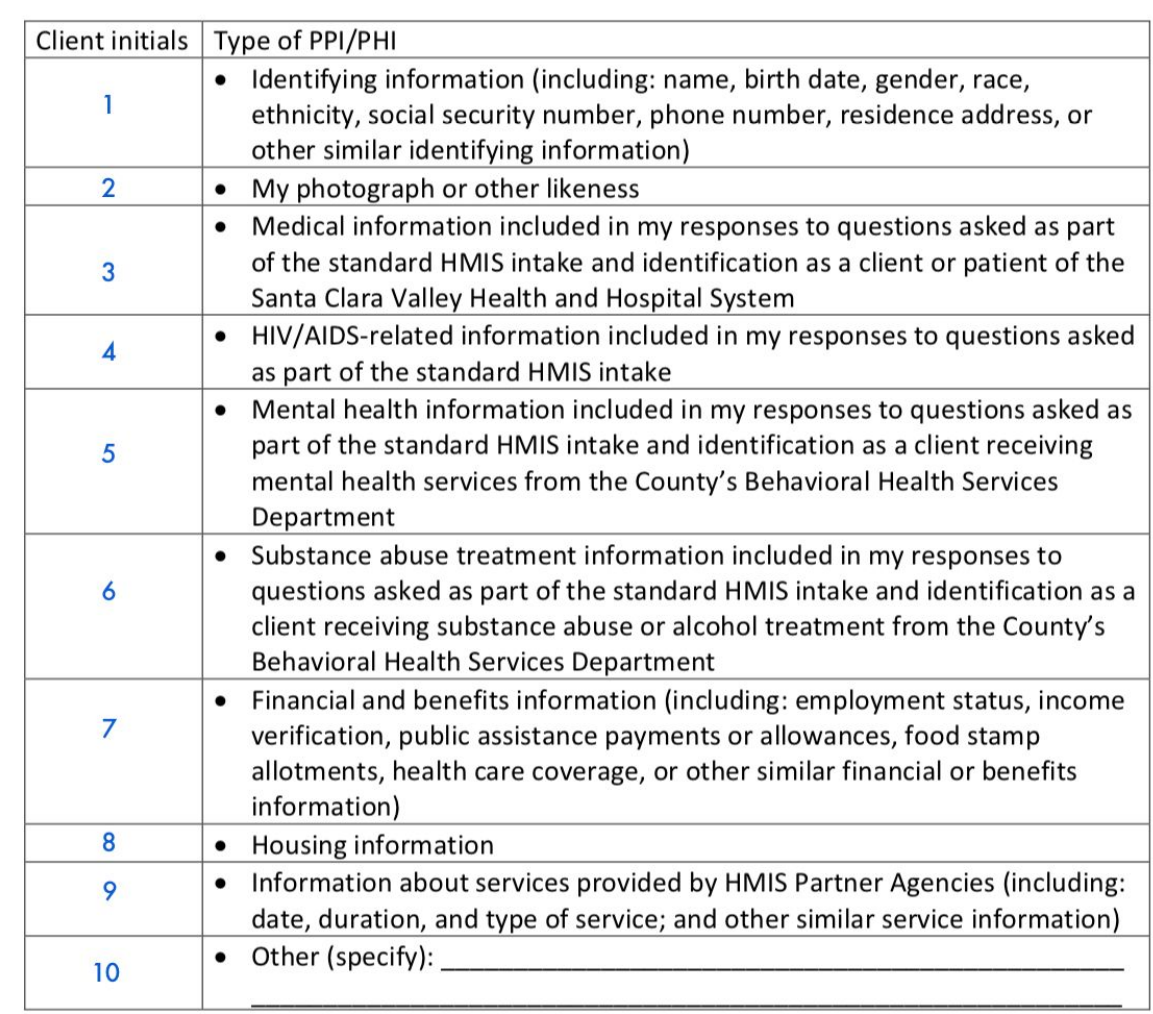

*If a client does not initial the following boxes the information cannot be entered into HMIS:*

- #1 (identifying information) [create an anonymous](https://www.bitfocus.com/hubfs/Community%20Admin%20Sites/Santa%20Clara%20-%20Community%20Admin%20Site/Forms%20and%20Manuals/Other%20Tools%20and%20References/How-to-Create-an-Anonymous-Client-Profile.pdf?hsLang=en) [profile](https://www.bitfocus.com/hubfs/Community%20Admin%20Sites/Santa%20Clara%20-%20Community%20Admin%20Site/Forms%20and%20Manuals/Other%20Tools%20and%20References/How-to-Create-an-Anonymous-Client-Profile.pdf?hsLang=en)
- $#3, 5, 6, 7$ , or 8 respectively impacts the information entered in HMIS related to the assessment.
	- This may impact their scoring in HMIS.
	- Switch to paper HPAT and enter **Eligibility Exception Service** to record correct score.
- $#9$  impacts the service transactions (Ex: United way Seasons of Sharing,) we can record for the household
- $#2$ , 4 or 10 does not impact the information entered for HP or assessment score.

**\*\*Refusal to have data entered into HMIS will not affect the client's eligibility for benefits or services, or ability to obtain treatment or payment.**

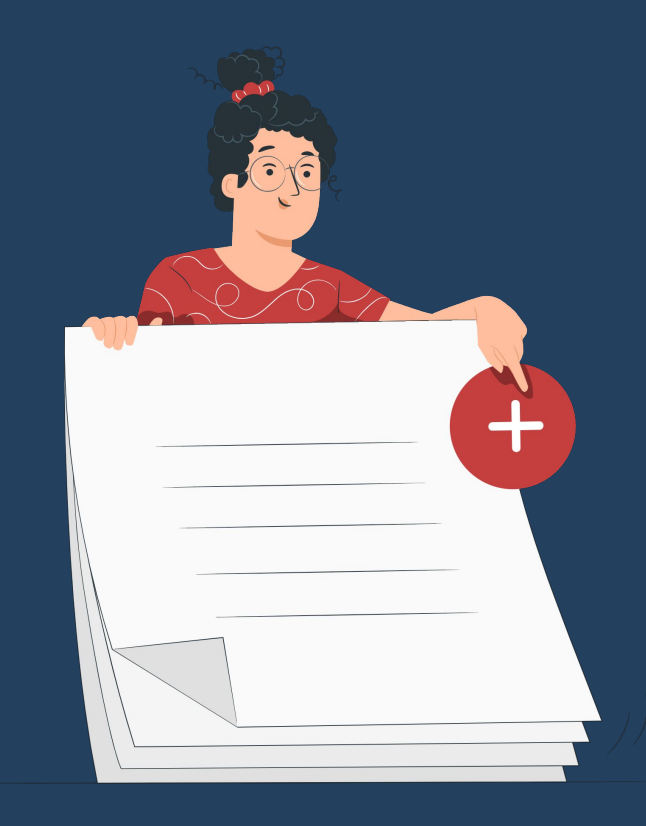

# Entering Case Notes Client Not Enrolled in Program

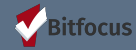

# **Entering Case Notes - For clients not enrolled in program**

Have clients that you have completed outreach for, but will not enroll into program? Here is what you can do:

- Use **NOTES** section in HMIS to enter information about a client who you will not enroll into program
- Search for the client
- At the agency level select the **NOTES** Tab (you will be redirected to a different screen)
- Use the plus symbol to **ADD NOTE**

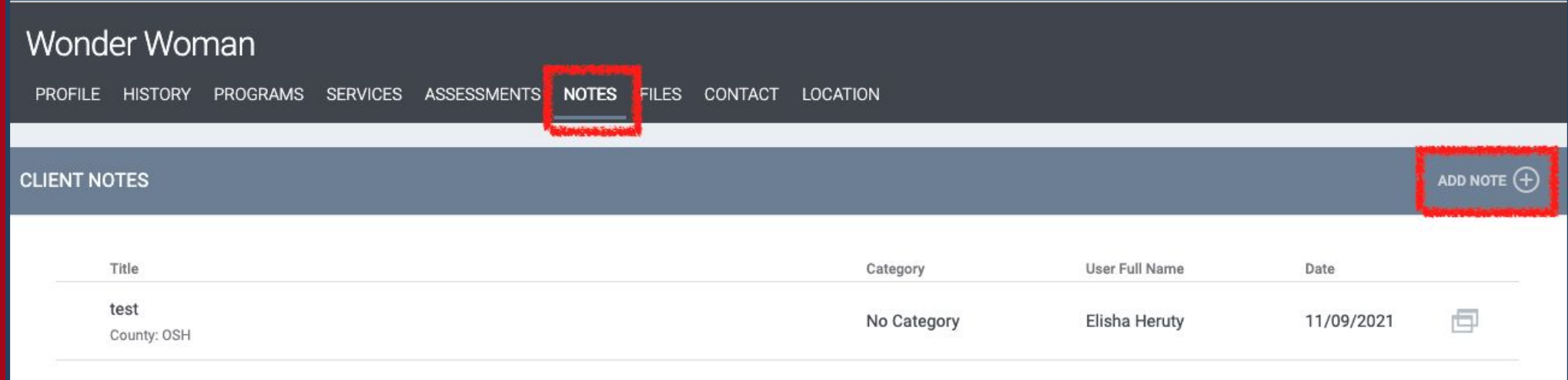

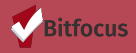

# **Entering Case Notes - For clients not enrolled in program**

#### **CLIENT NOTES**

Title

Categor

Agency

Date

Note

Select the appropriate date and the amount of time spent doing the "outreach"

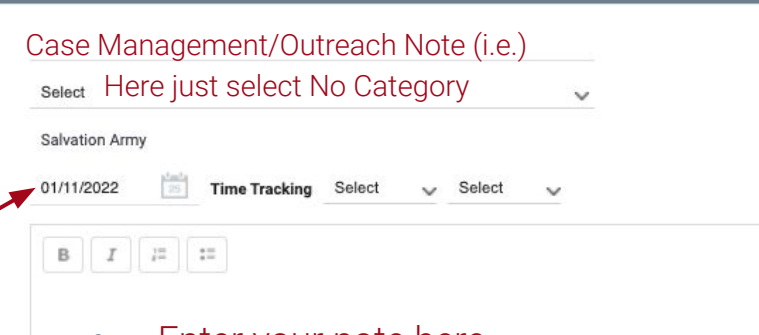

- Enter your note here.
- Keep in mind this is visible to all HMIS users.
- Refrain from entering data that may be compromising to the client.
- Be succinct and to the point.
- ADD RECORD when done; this will save the note.

This is an example, you can entitle the notes whatever is most appropriate and reflects the task completed. For example *Phone Call, Home Visit, Referral etc.*

This will allow you to track services provided prior to enrolling the client into the program.

\**This note only applies to the client selected; have other clients within the household? Add a note by going to the individual client profile.* 

Private

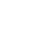

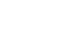

. 29

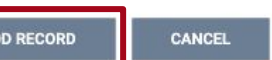

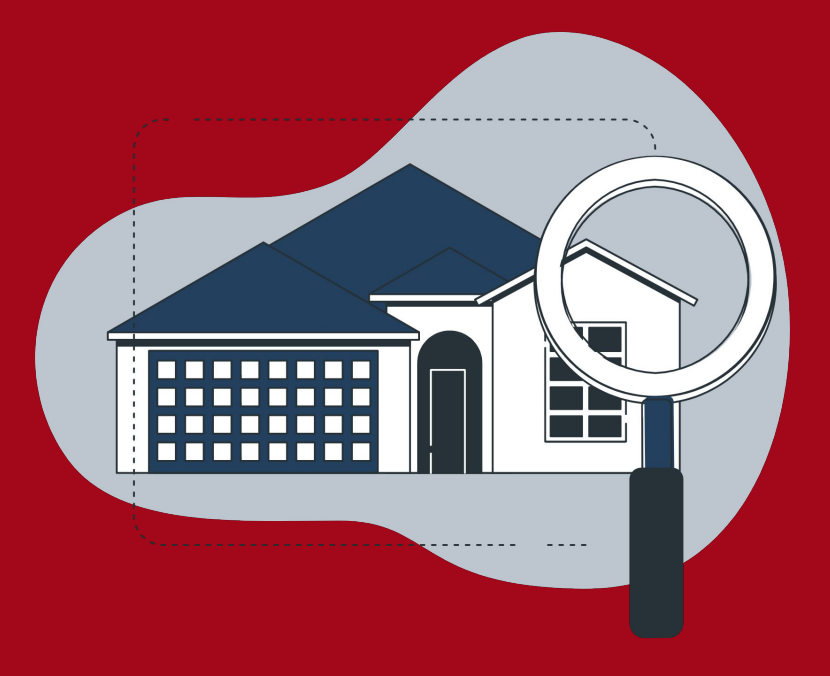

# Household Configuration

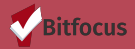

#### **Household Configuration - [Create & Manage Members](https://help.bitfocus.com/how-do-i-create-a-household-and-manage-members)**

- By default, a newly created client record will not be associated with a Household.
- When you are on any tab within a client record, you will see the **Household Members** section at the top of the right sidebar.
- This section will list any active Household members associated with the client record. To manage the Household members, click the Manage button.

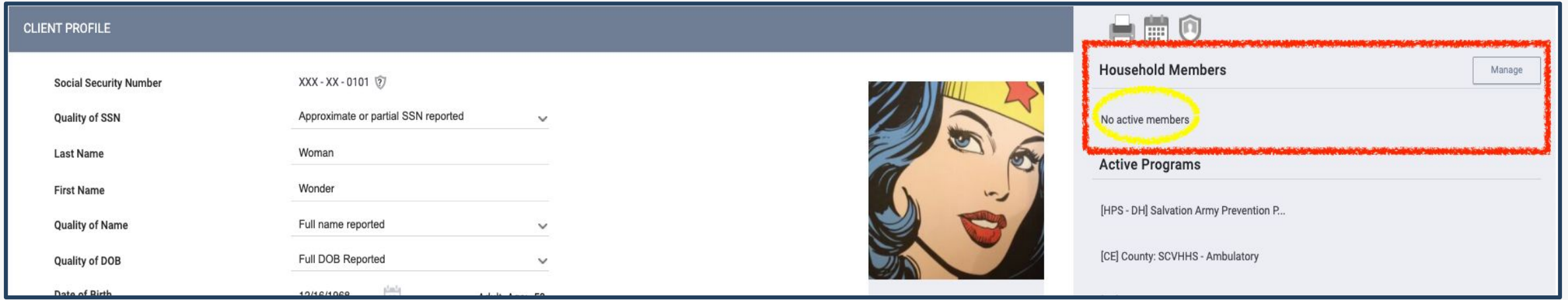

### **Household Configuration - [Create & Manage Members](https://help.bitfocus.com/how-do-i-create-a-household-and-manage-members)**

- Selecting the *Manage* icon/link at the top of the right sidebar will take you to the Household Management search screen.
- At this point if you recently entered the clients into HMIS you will see them in the **YOUR RECENT CLIENT SEARCHES ACCESSED**.
- You can select them from there or if you do not see them, you can **SEARCH FOR A HOUSEHOLD MEMBER**.
- Using the plus sign that appears next to the name will allow you to add the client as a Household Member.

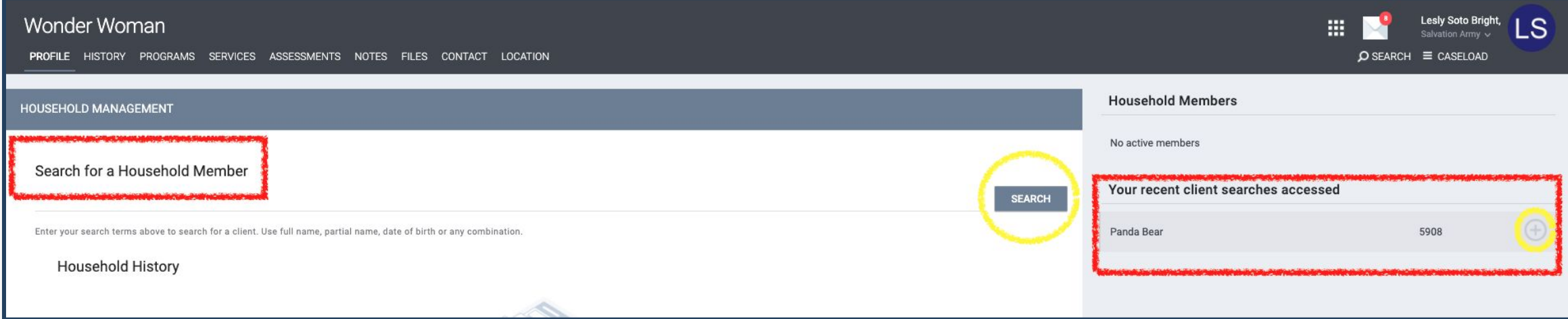

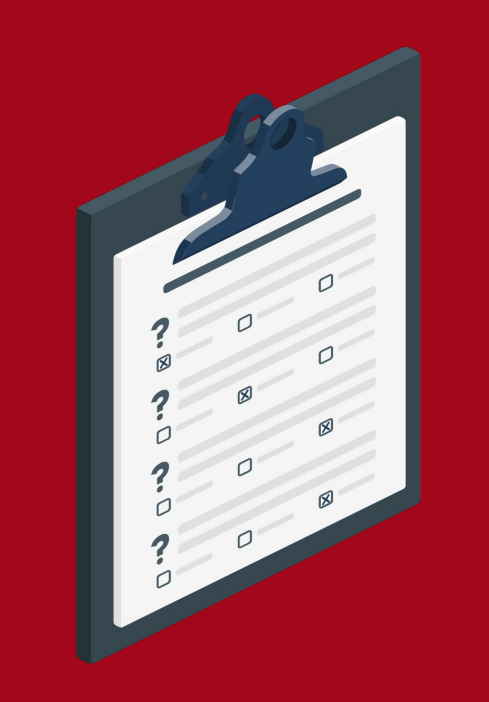

# Administering & Entering the HPAT Assessment

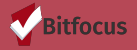

## **Administering & Entering the HPAT Assessment**

The Homeless Prevention Assessment Tool (HPAT) is located in the **ASSESSMENTS Tab** at the Agency Level

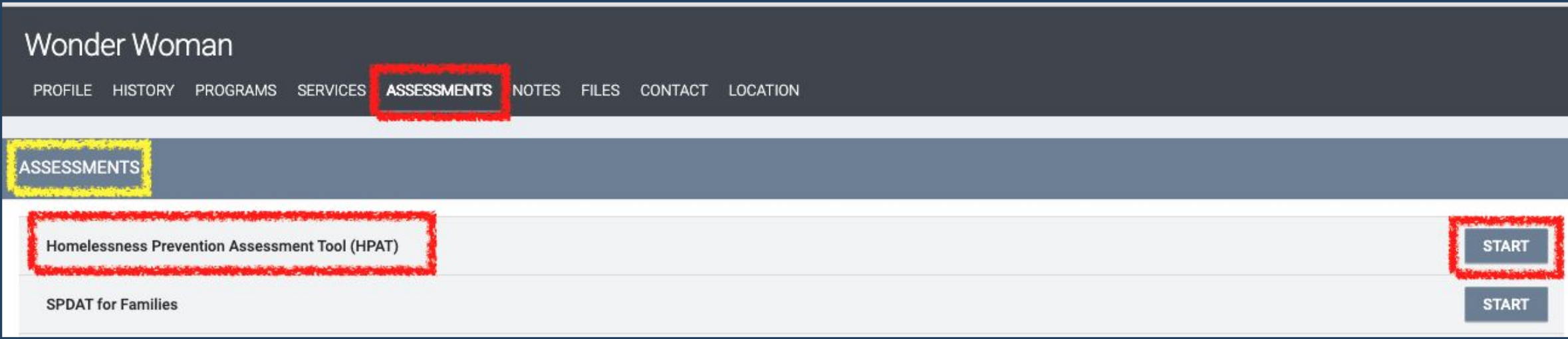

- The HPAT assessment can only be administered by End Users that have completed the required training
- HPAT has replaced the PR-VI-SPDAT
- There is only one HPAT; unlike the PR-VI-SPDAT there is no single or family
- Resources for the HPAT can be found [here](https://scc.bitfocus.com/forms-manuals)

## **Administering & Entering the HPAT Assessment**

- Select **START** when ready to proceed with administering the HPAT
- Please be sure to enter a response for each question
- Please note you will need to enter the Name and Phone Number of Staff Completing the HPAT
	- $\circ$  At some agencies data entry is completed by a different staff person; please ensure the name of the person who provided the HPAT is listed.
- When done select **SAVE**

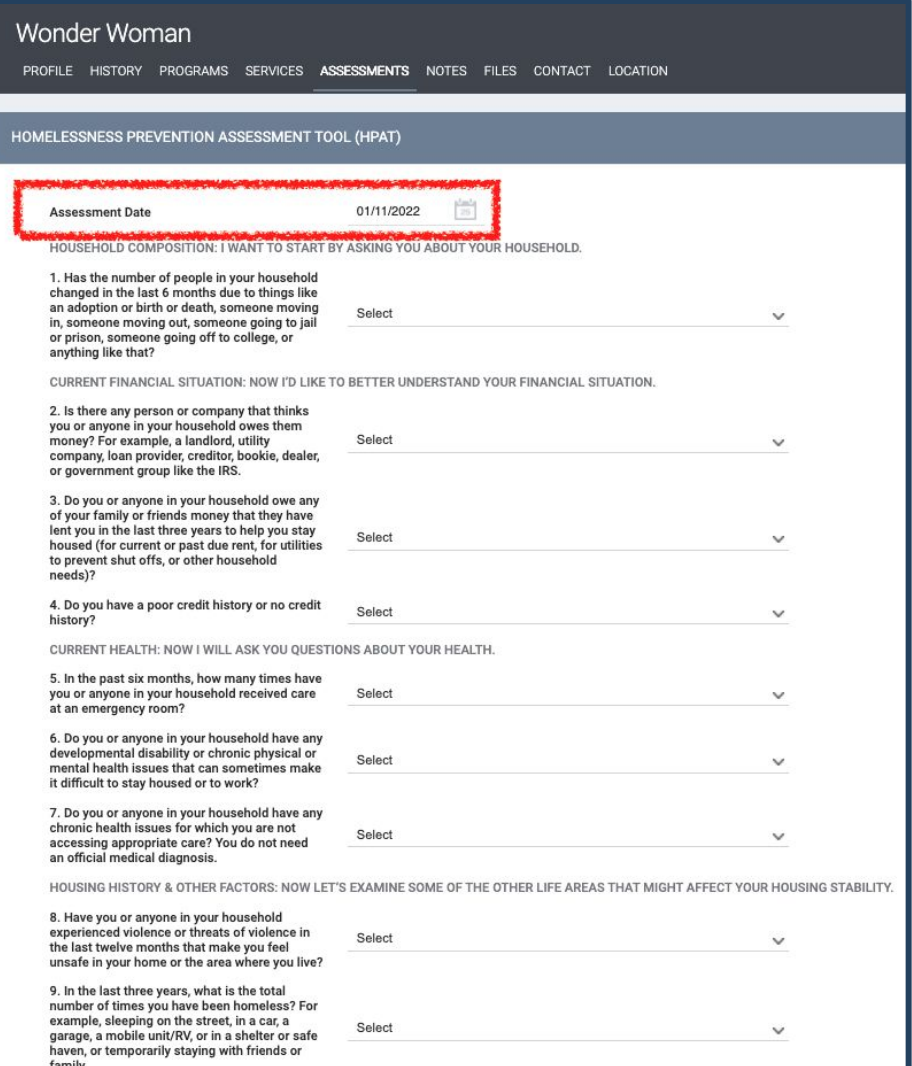

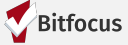

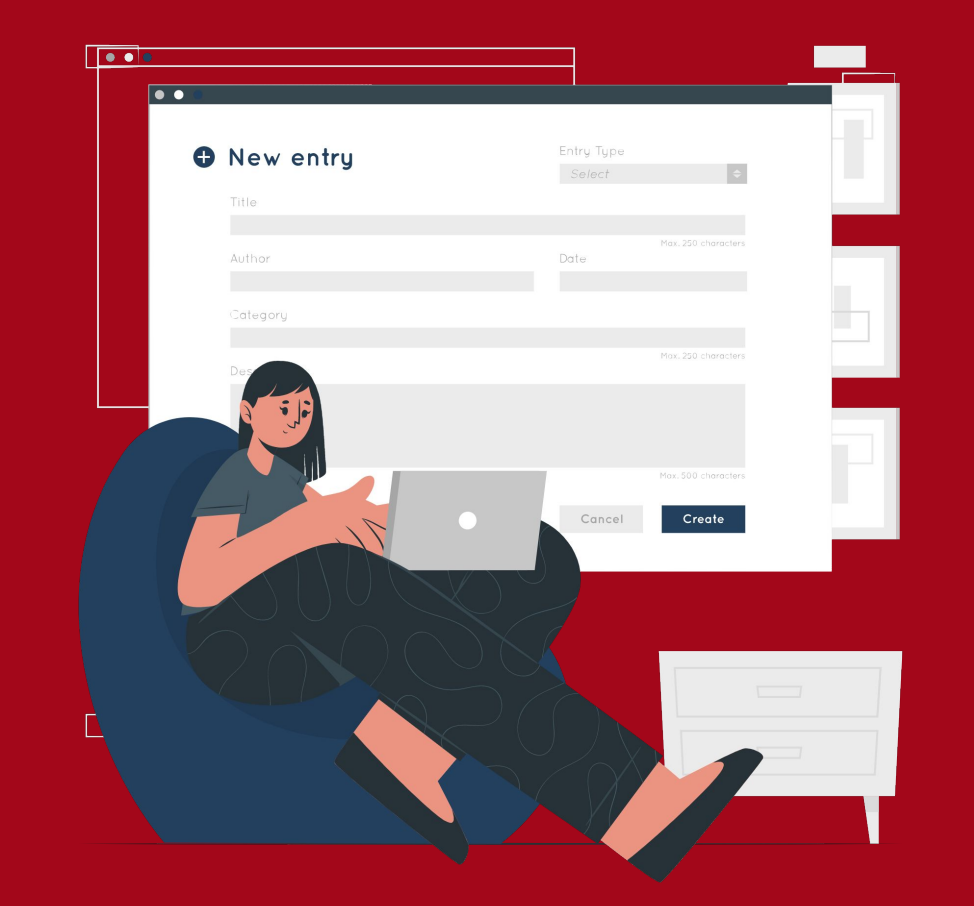

# Enrolling Household in Program

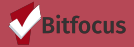

## **Enrolling Household in [HPS] Program**

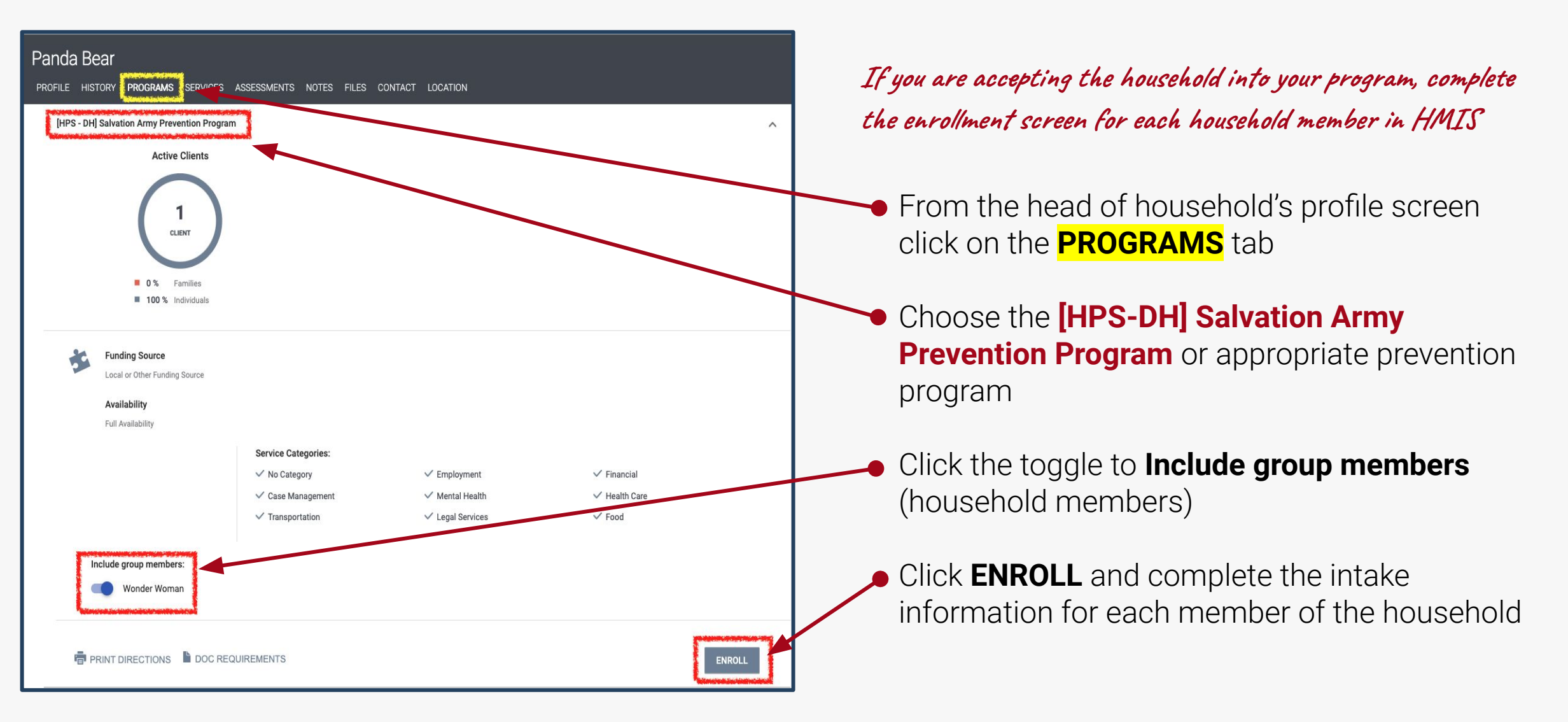

## **Enrolling Household in [HPS] Program**

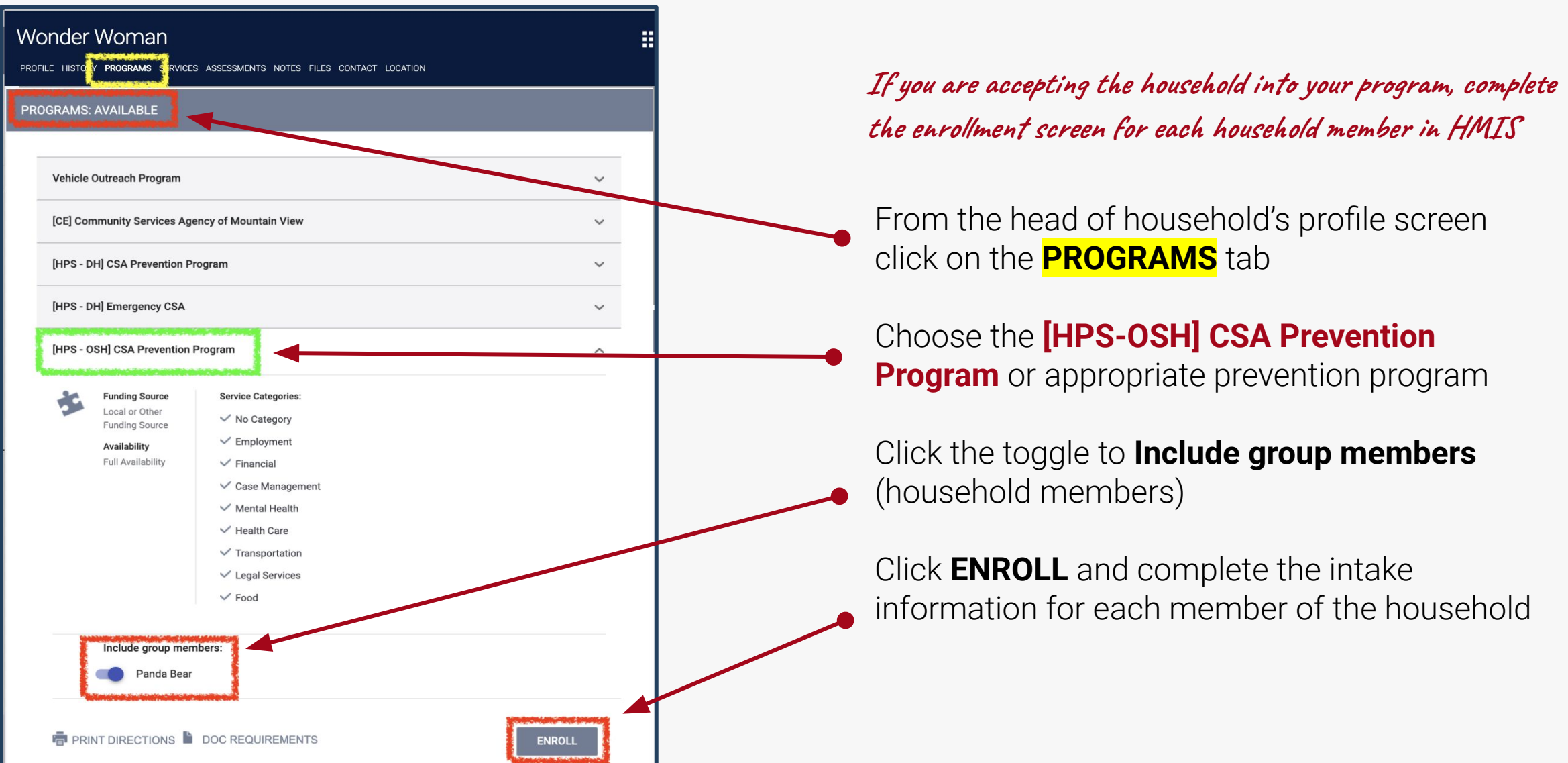

## **Enrolling Household in [HP] Program**

**Additional Notes regarding program enrollment:**

**Project Start Date** = *the date the client was approved for enrollment*

**\*** For some agencies it might be the date the case was approved before receiving either case management or financial assistance. If unsure, ask your manager about the location of the approval date in the file.

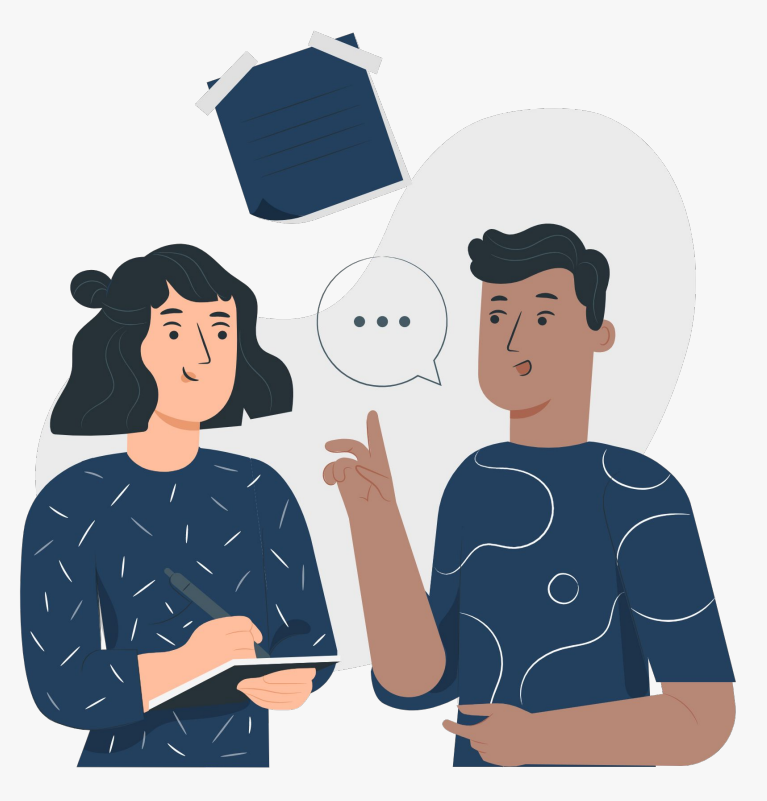

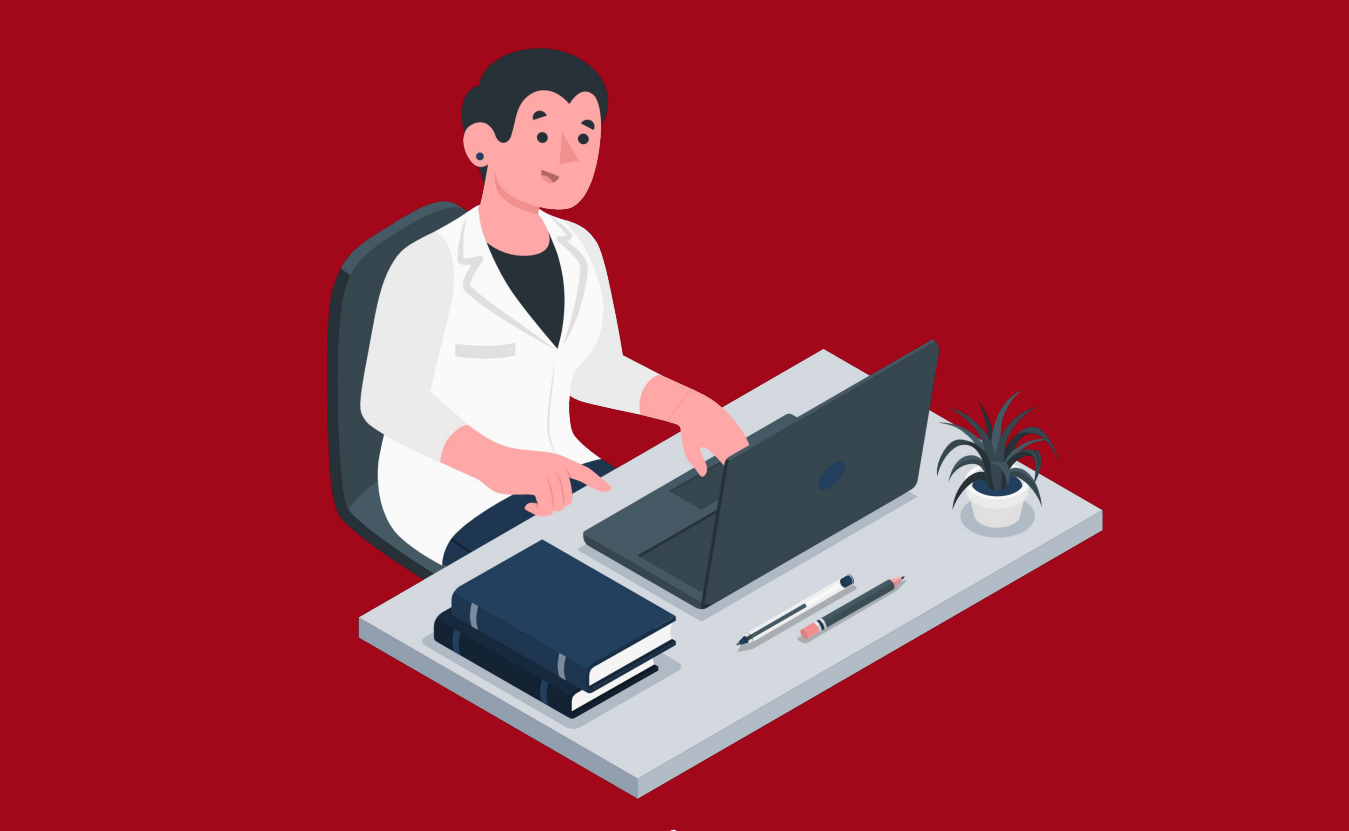

Providing Services (at the program level)

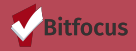

- Once the client is enrolled in the appropriate program add services under **PROVIDE SERVICES** TAB
- A list of services will appear
- Select the appropriate service

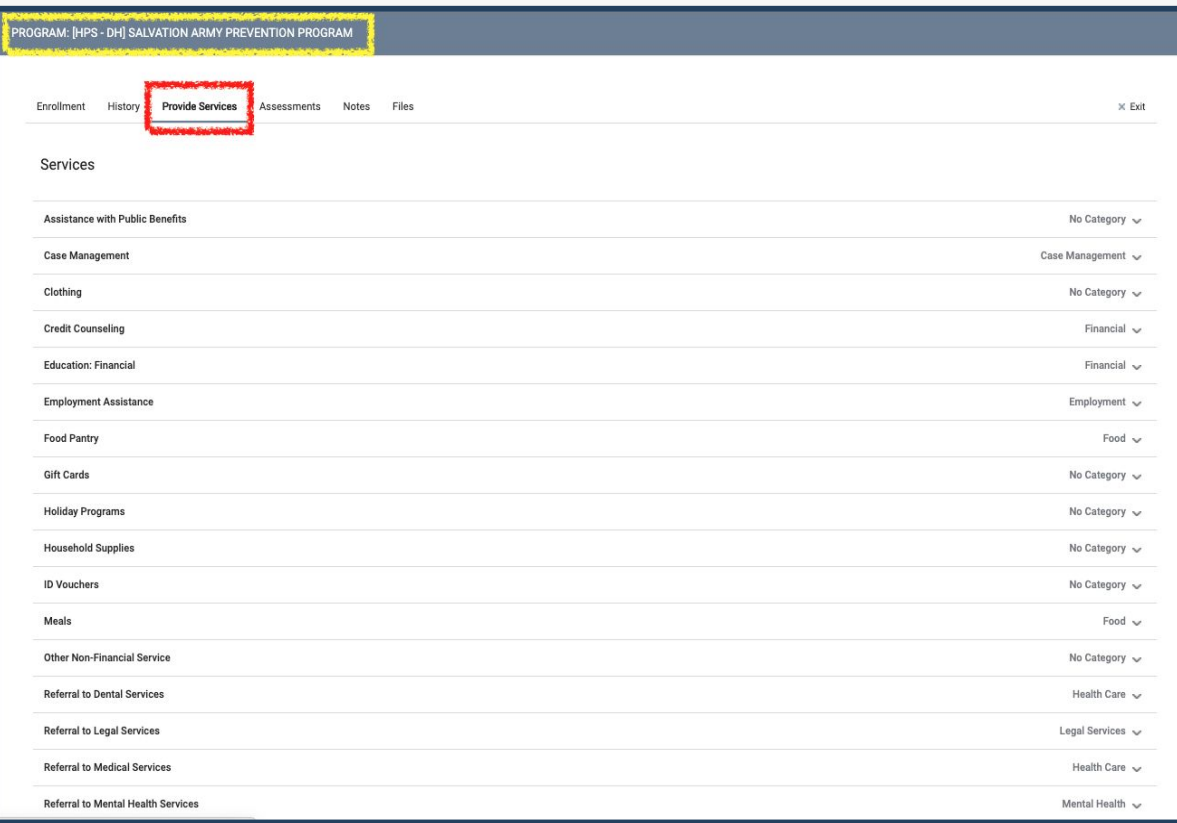

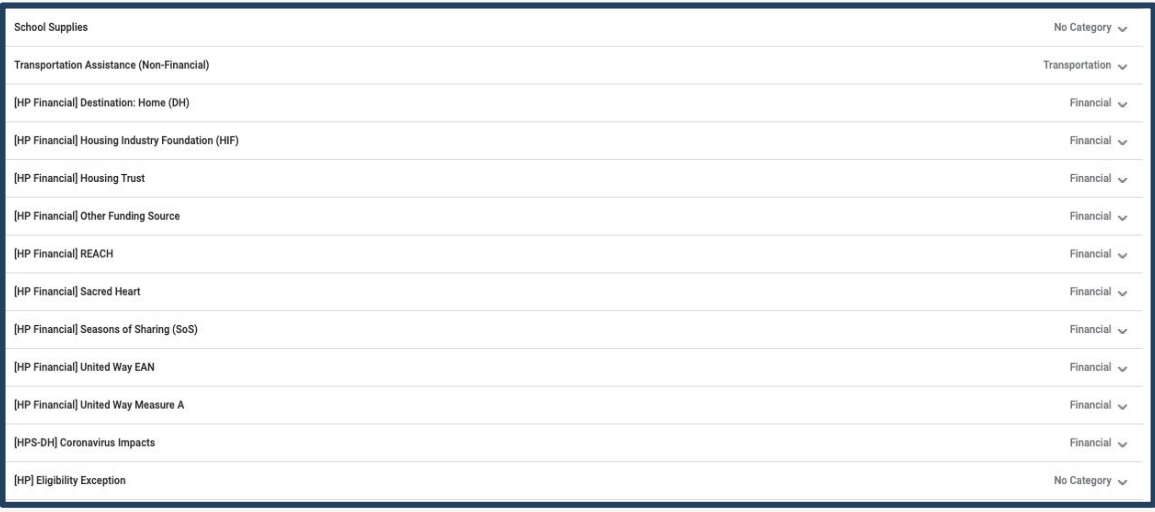

- Once the client is enrolled in the appropriate program add services under **PROVIDE SERVICES** TAB
- A list of services will appear
- Select the appropriate service

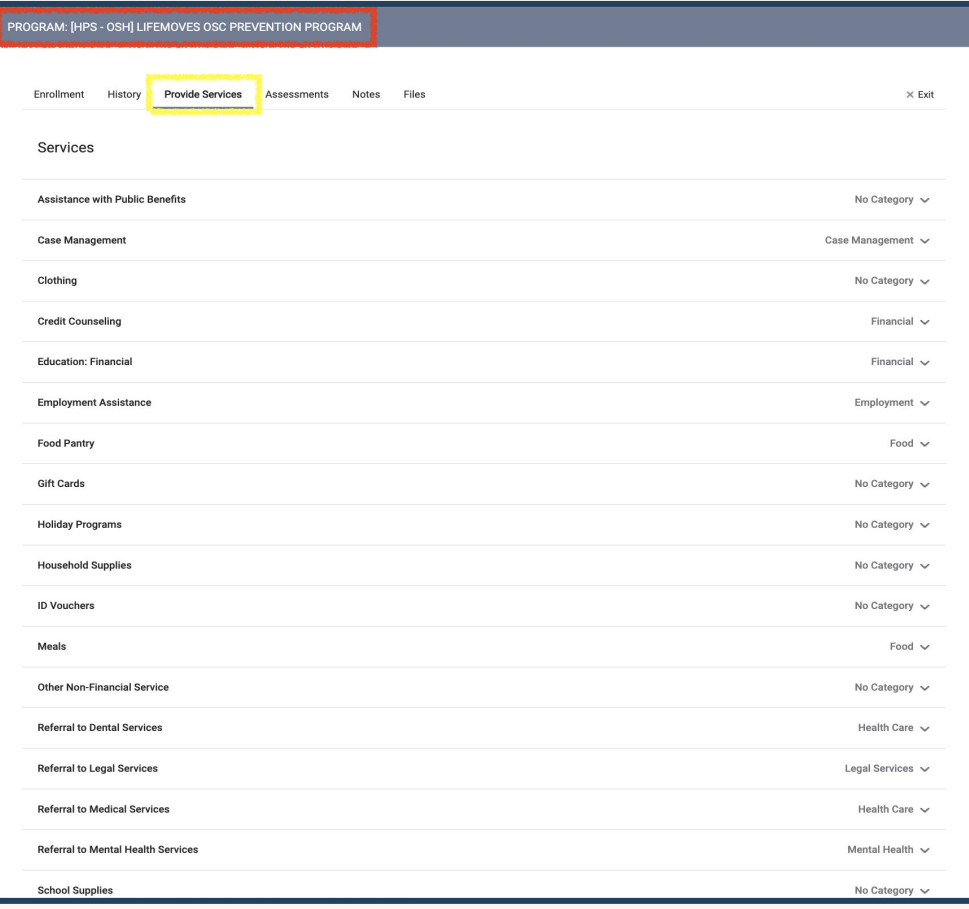

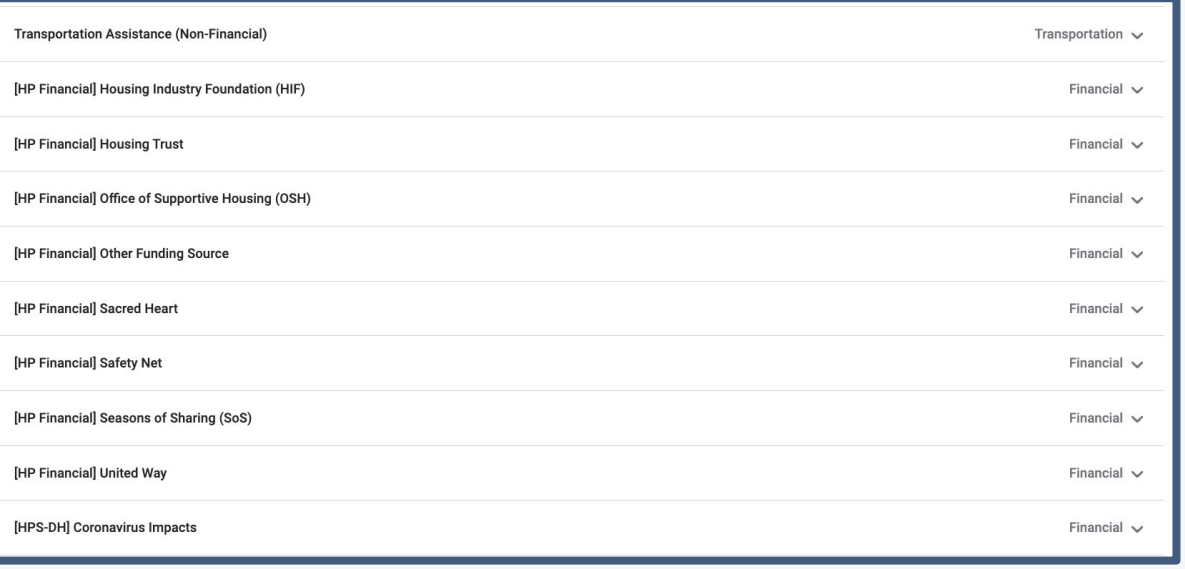

#### **Provide financial or non-financial services**

- **1.** Select the Service and enter related information
- **2. Enter financial services under the head of household only**:
	- a. Choose funding source (e.g. Destination: Home, SoS, HIF)
	- b. Choose type of assistance (e.g. Rental Assistance, Security Deposit)
	- c. Fill out Start Date, End Date, and Expense Date as the date listed on the check
	- d. Fill out Expense Amount
	- e. If an "Other" funding source or type of assistance was provided, specify what type in the Notes section

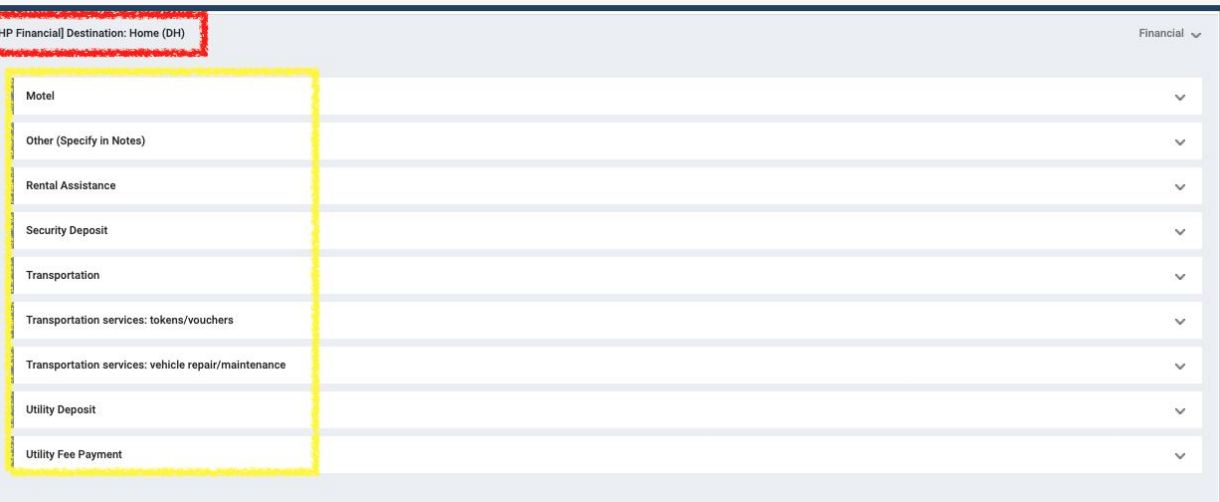

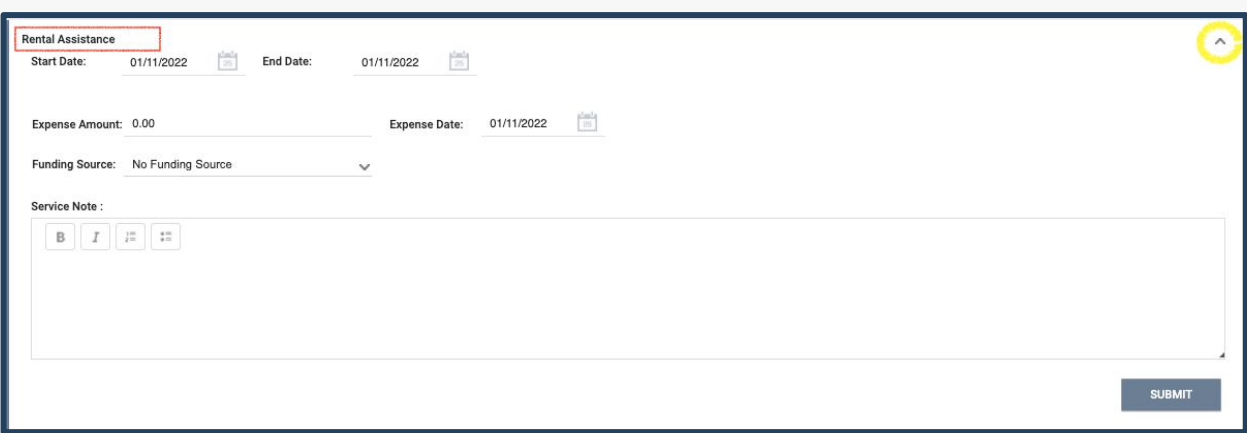

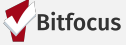

#### **Provide financial or non-financial services**

- **1.** Select the Service and enter related information
- **2. Enter financial services under the head of household only**:
	- a. Choose funding source (e.g. Destination: Home, SoS, HIF)
	- b. Choose type of assistance (e.g. Rental Assistance, Security Deposit)
	- c. Fill out Start Date, End Date, and Expense Date as the date listed on the check
	- d. Fill out Expense Amount
	- e. If an "Other" funding source or type of assistance was provided, specify what type in the Notes section

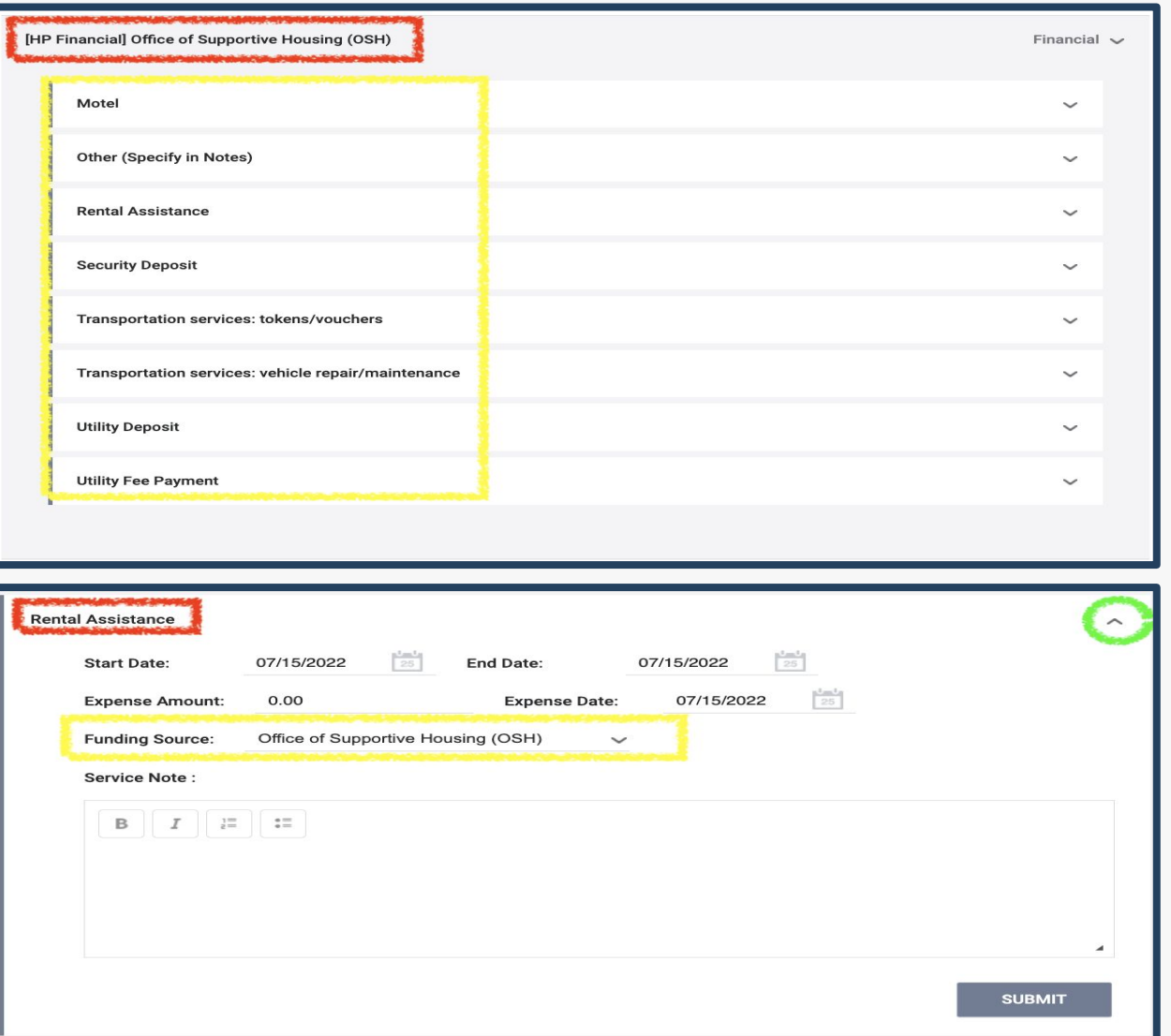

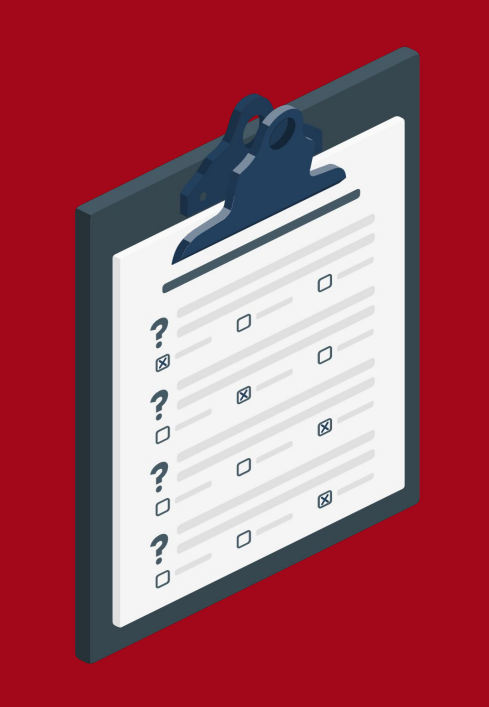

# Administering & Entering the Status Update

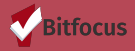

#### **Administering & Entering the Status Update [How Do I conduct a Status Assessment?](https://help.bitfocus.com/how-do-i-conduct-a-program-status/annual-assessment)**

*If the household's or client's status has changed (e.g. household becomes homeless, income or benefits change), record the change in HMIS:*

- 1. Create **Status Update Assessment** for each member affected
	- a. This is located under the program enrollment in the **Assessments Tab**
- 2. If household loses housing, change Housing Status and update Current Residence to match the new living situation
- 3. Record any changes to income, benefits, health insurance, disabling conditions

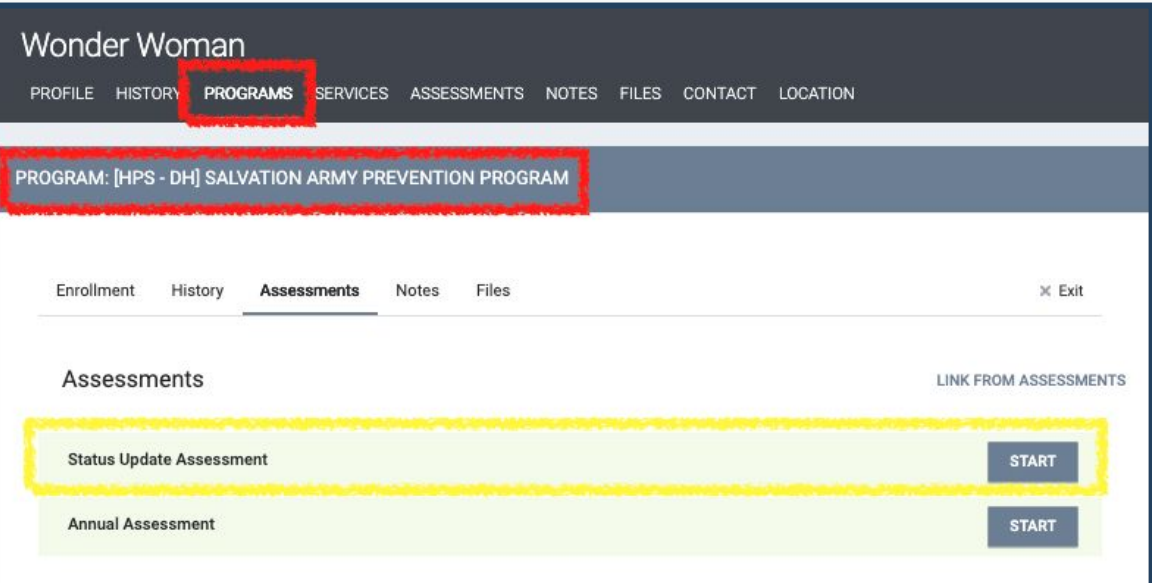

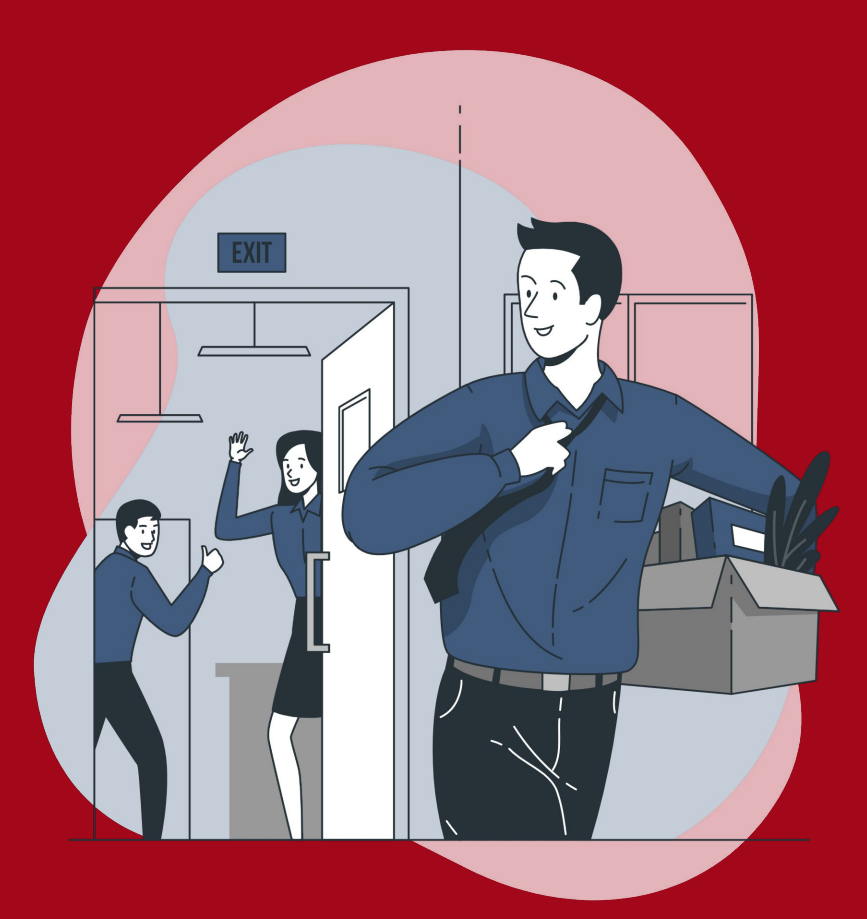

Exiting Household (from program)

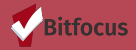

#### **Exiting Household- [How Do I Exit a Client from a Program?](https://help.bitfocus.com/how-do-i-exit-a-client-from-a-program)**

*When the household leaves, exit them from the program in HMIS:*

- 1. Fill out household's exit destination
	- a. Project Exit Date
		- The date a client last receives financial services or the date a client meets with a case manager to agree to end services. Whichever date is the latest.
		- If the client loses touch with the case manager, end date should be last date of communication with the client or the last financial service recorded. Whichever date is the latest.
	- b. Destination- reported by client during exit interview or information reported during the last contact with the client.
	- c. Housing Assessment at Exit asks if household maintained the same rental unit as they started with, or if they moved out
	- d. Subsidy Information if exiting to a rental unit, specify if it has an ongoing subsidy
- 2. Review the other exit questions and update with any changes

#### **Exiting Household- [How Do I Exit a Client from a Program?](https://help.bitfocus.com/how-do-i-exit-a-client-from-a-program)**

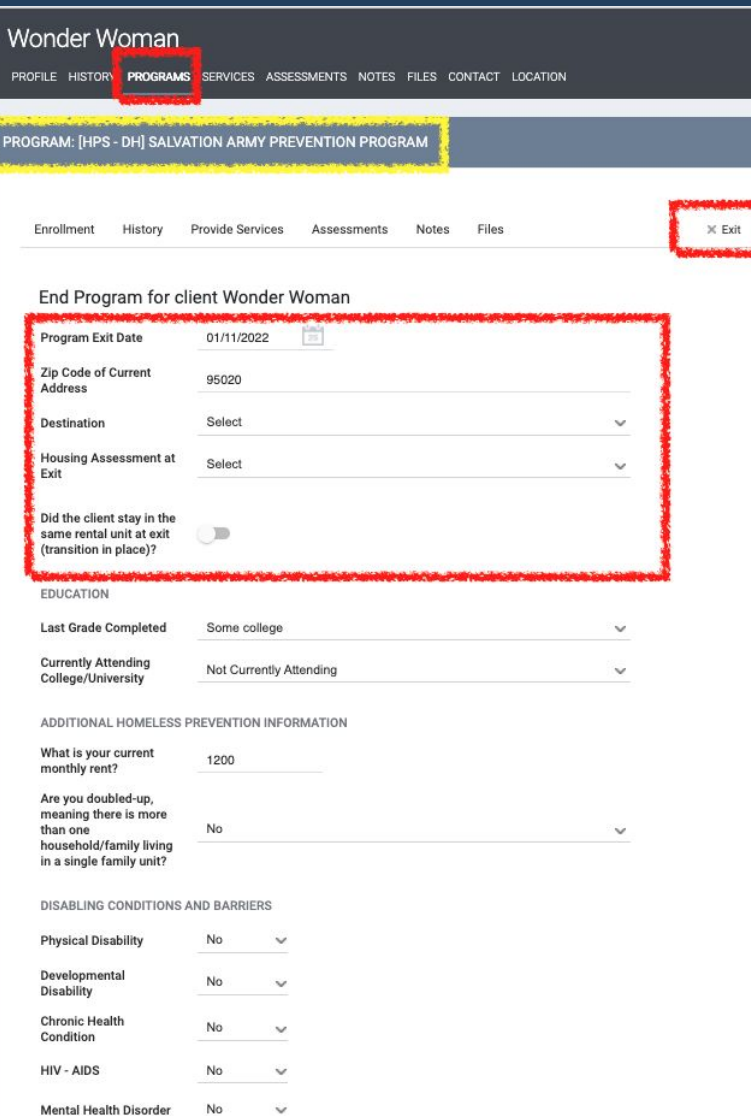

#### **Exiting a Household**

- When exiting a household, the option to exit several household members will appear.
- Toggle the switch next to the member(s) you wish to exit.
- You can select all clients to be exited from the enrollment, or a smaller subset.
- Once you click the **END PROGRAM** button, the exit screens for the clients you selected will be displayed in sequence for each household member.

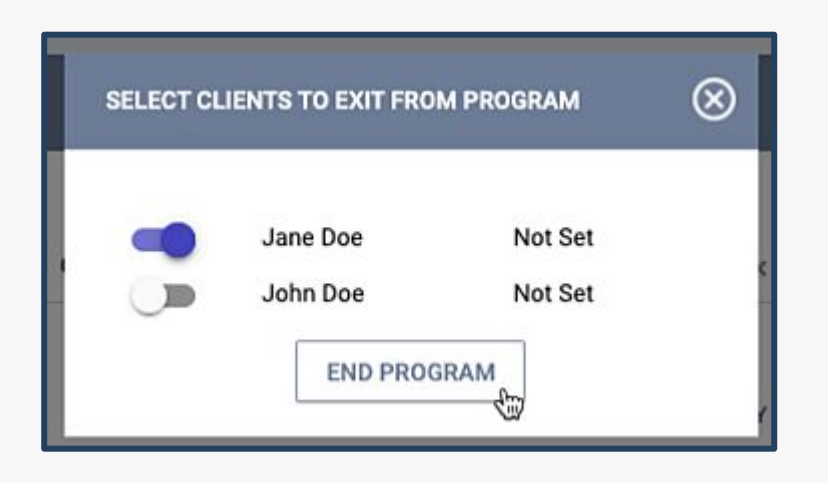

#### **Exiting Household- [How Do I Exit a Client from a Program?](https://help.bitfocus.com/how-do-i-exit-a-client-from-a-program)**

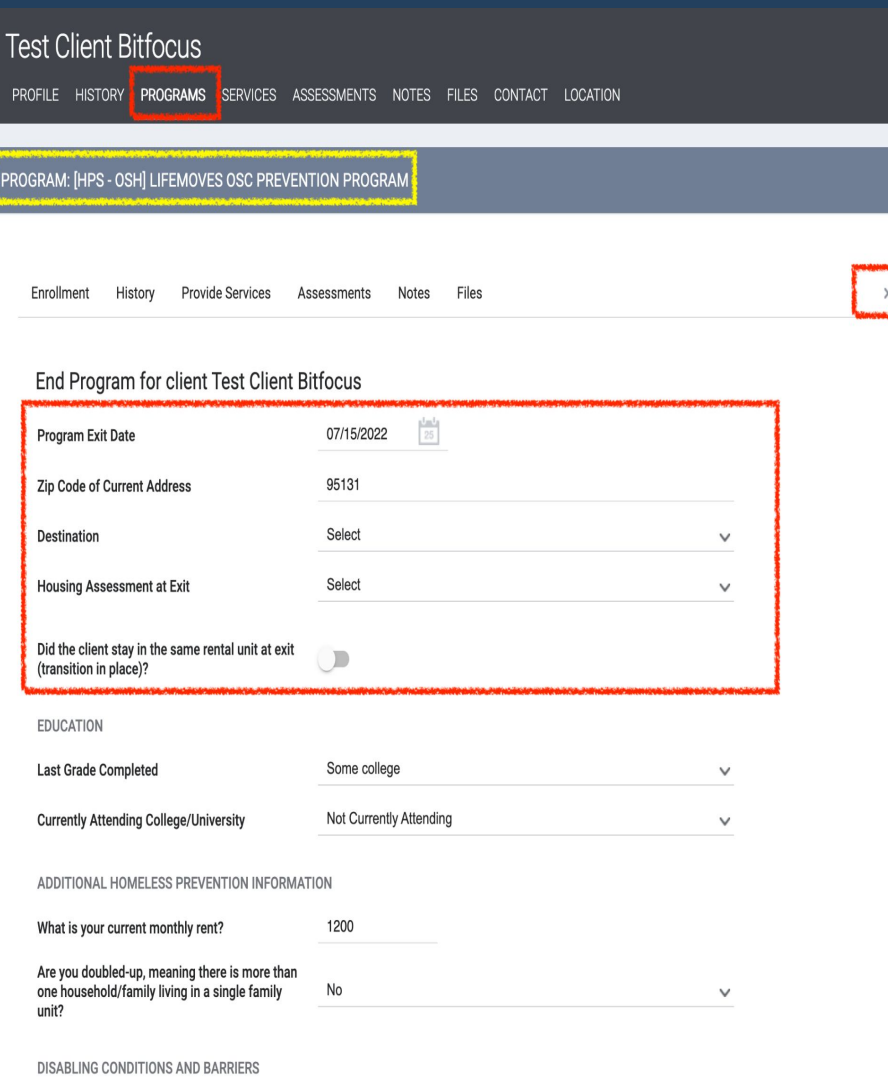

#### **Exiting a Household**

- When exiting a household, the option to exit several household members will appear.
- Toggle the switch next to the member(s) you wish to exit.
- You can select all clients to be exited from the enrollment, or a smaller subset.
- Once you click the **END PROGRAM** button, the exit screens for the clients you selected will be displayed in sequence for each household member.

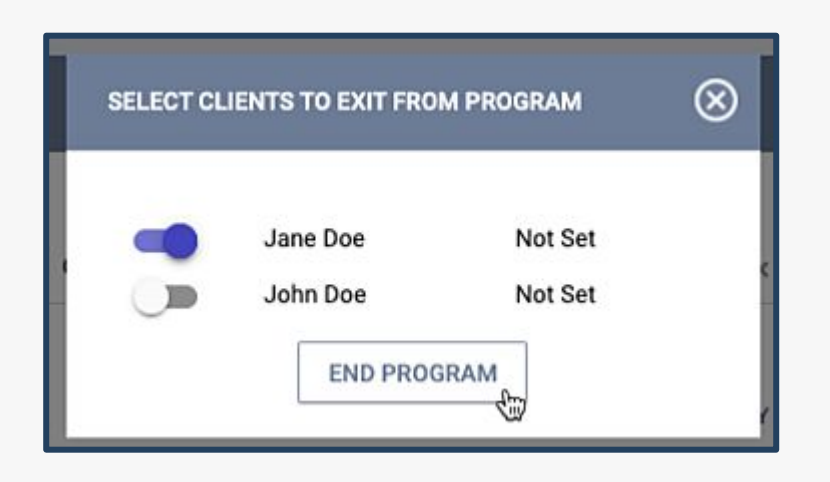

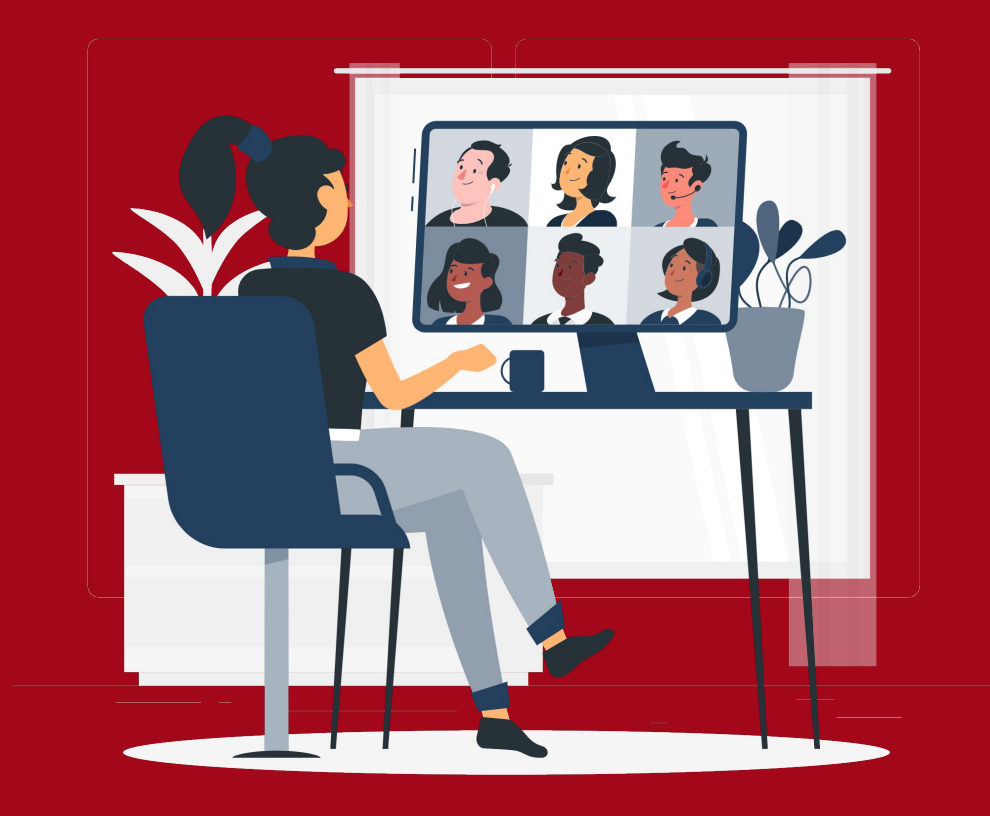

### Live Demonstration

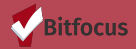

#### **Live Demonstration…[SCC HMIS Training Site](https://scc-train.clarityhs.com/)**

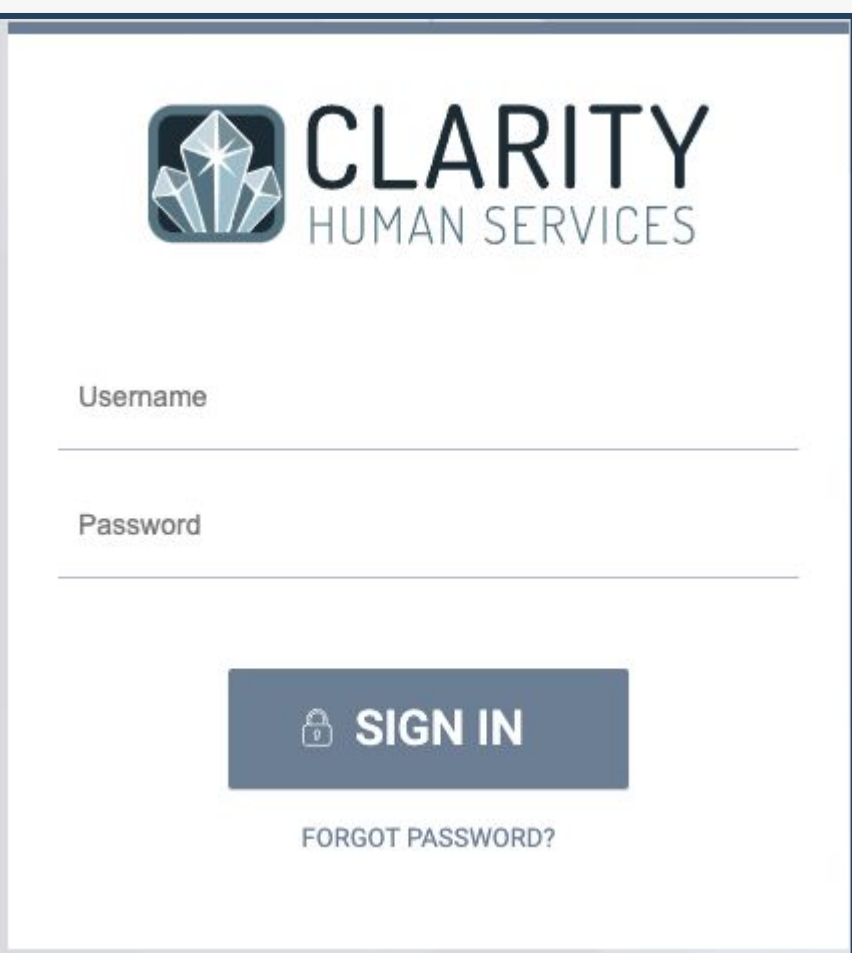

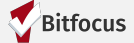

#### *Questions, Comments, Concerns?*

Please contact the Help Desk: [sccsupport@bitfocus.com](mailto:sccsupport@bitfocus.com)

Want to practice entering this workflow before moving to the live site?

Test your skills on the [SCC Training Site](https://scc-train.clarityhs.com/login?__hstc=54635444.ec93445b98c0068cdd26e54b0520c569.1619468450383.1623186335075.1623786460482.11&__hssc=54635444.2.1624313544055&__hsfp=2638431515)

**Need HMIS HPS Forms check them out [here](https://scc.bitfocus.com/forms-manuals)!**

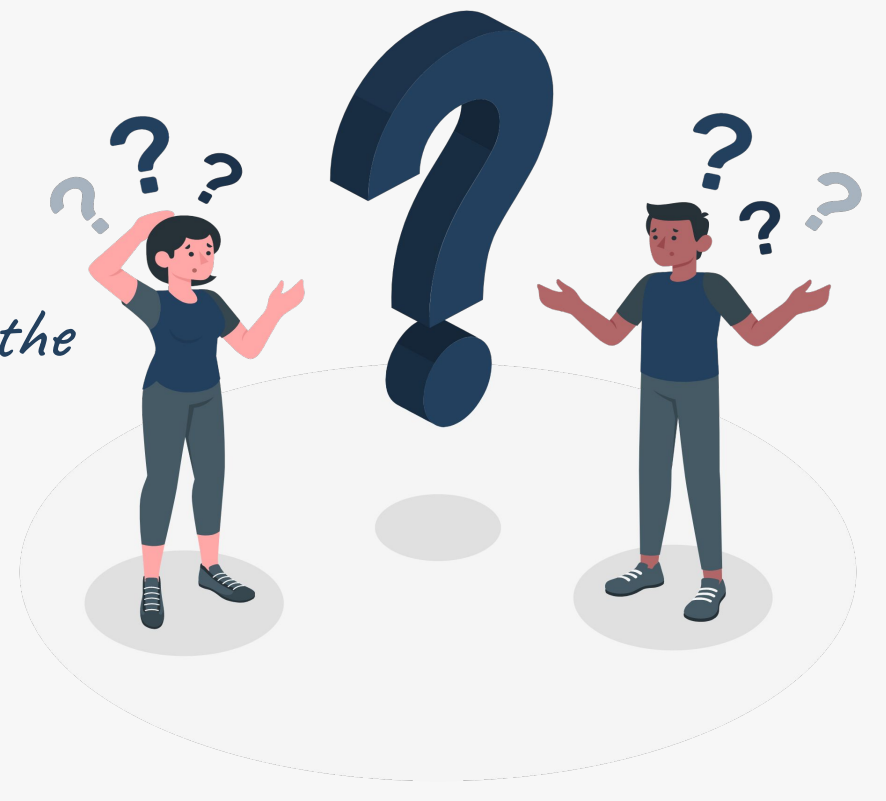

[Images used where provided by storyset.](https://storyset.com/)

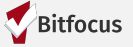